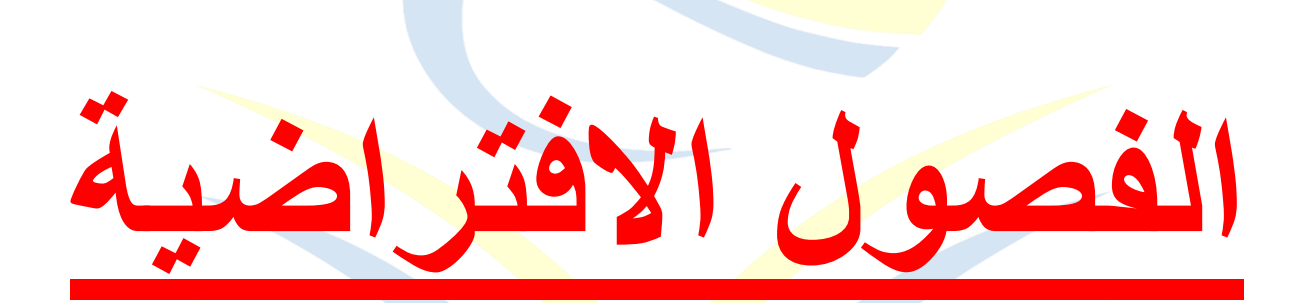

## كيفية إنشاء فصل افتراضي من قبل المحاضر

1( اضغط على زر "الدورات التدريبية".

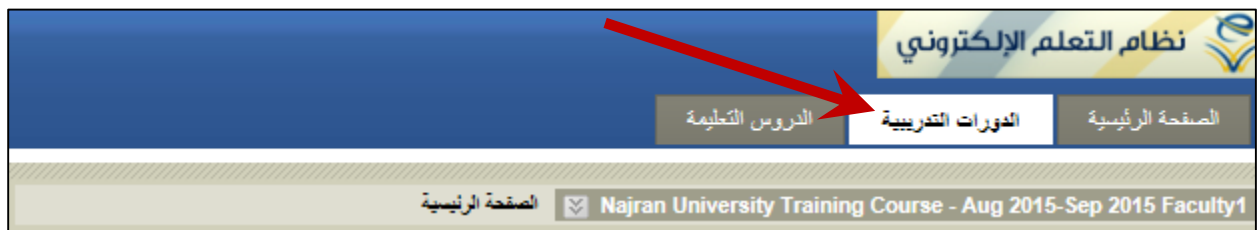

2) حدد الدورة المطلوب<mark>ة من "قائمة الدورات التدريبية"</mark> الظاهر لك والتي يقوم بها المدرب.

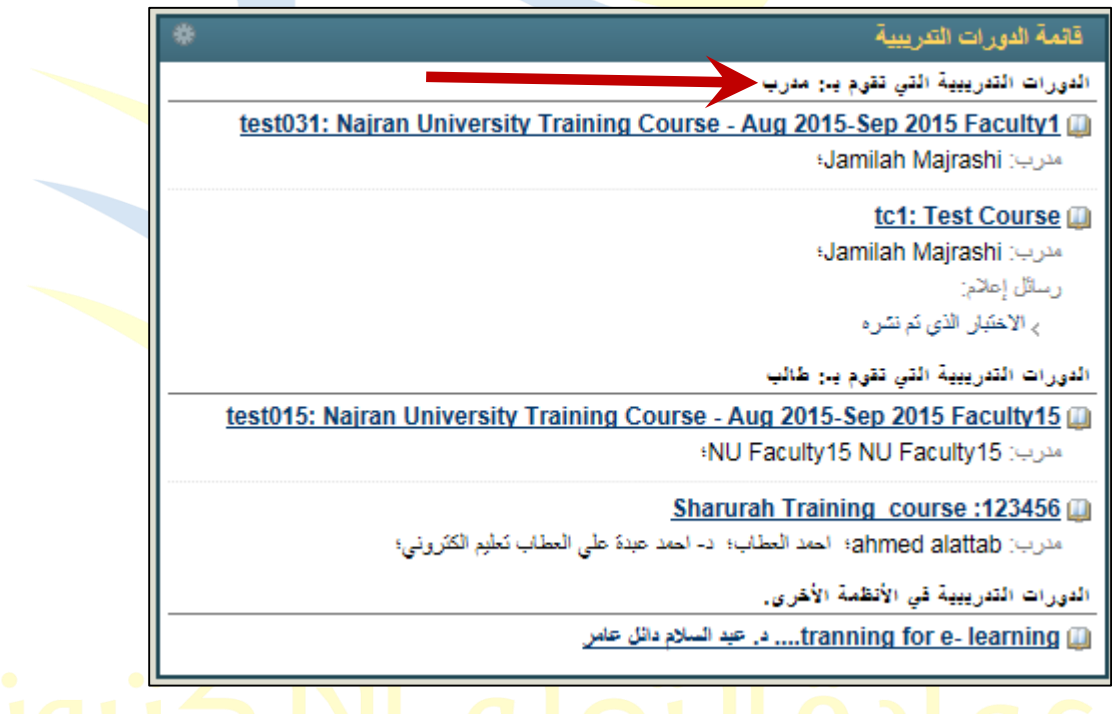

3( في الصفحة الرئيسية ومن القائمة على يسار الشاشة، توجد أعلى القائمة عالمة + اضغط عليها، ثم اختر الرابط "ارتباط الأداة".<br>المستخدمات المستخدمات المستخدمات المستخدمات المستخدمات المستخدمات المستخدمات المستخدمات المستخدمات المستخدمات<br>المستخدمات المستخدمات المستخدمات المستخدمات المستخدمات المستخدمات المستخدمات المست

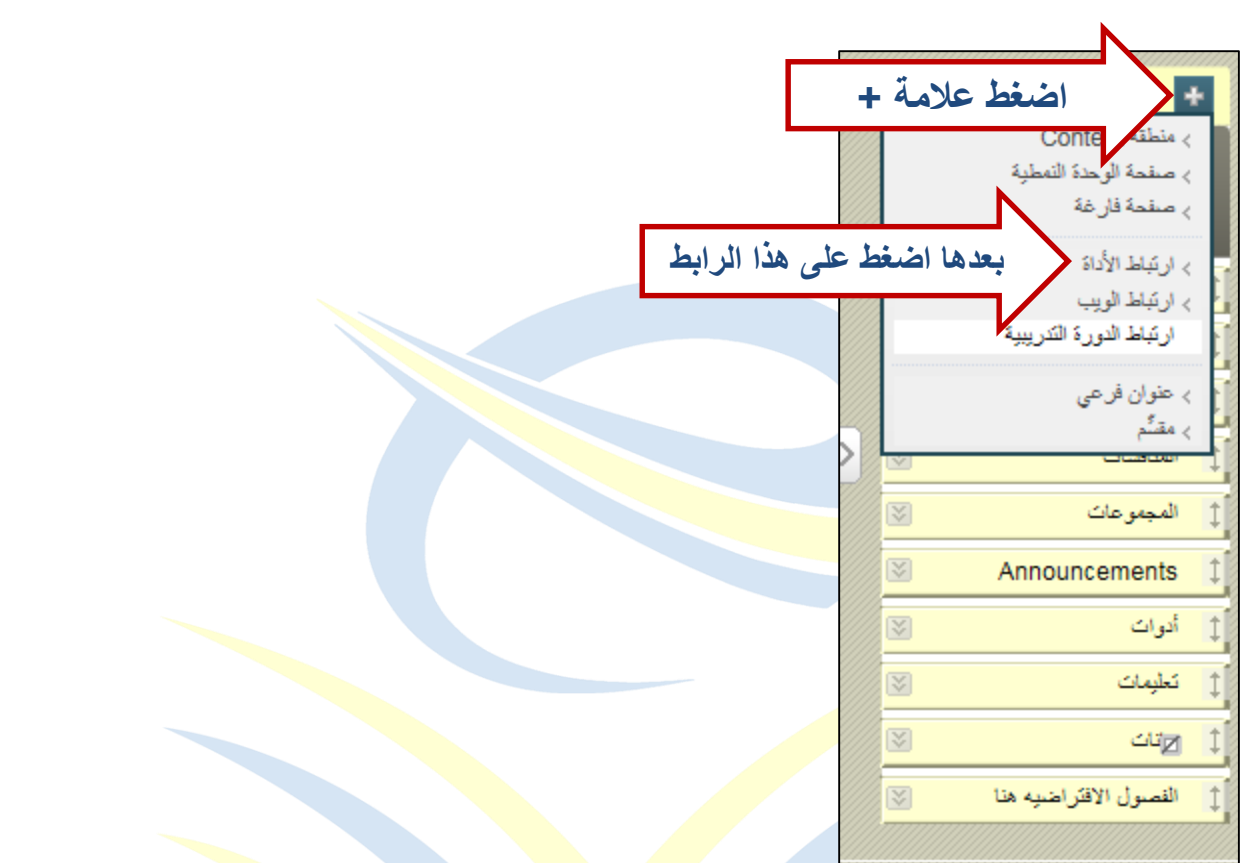

4) سيظهر لك مربع، أ<mark>ضف</mark> اسم الفصل الافترا<mark>ضي أ</mark>و اسم الدورة في <mark>خانة ا</mark>لاسم، ثم حدد نوع الفصل من نوع، "مدير الجدولة Blac<mark>kboard</mark> Collabora<mark>te "</mark>، ثم <mark>حدد</mark> خيار "متاح للمستخدمين"، لكي يكون متاح لجميع الطلاب، ث<mark>م اضغط زر تق</mark>ديم.

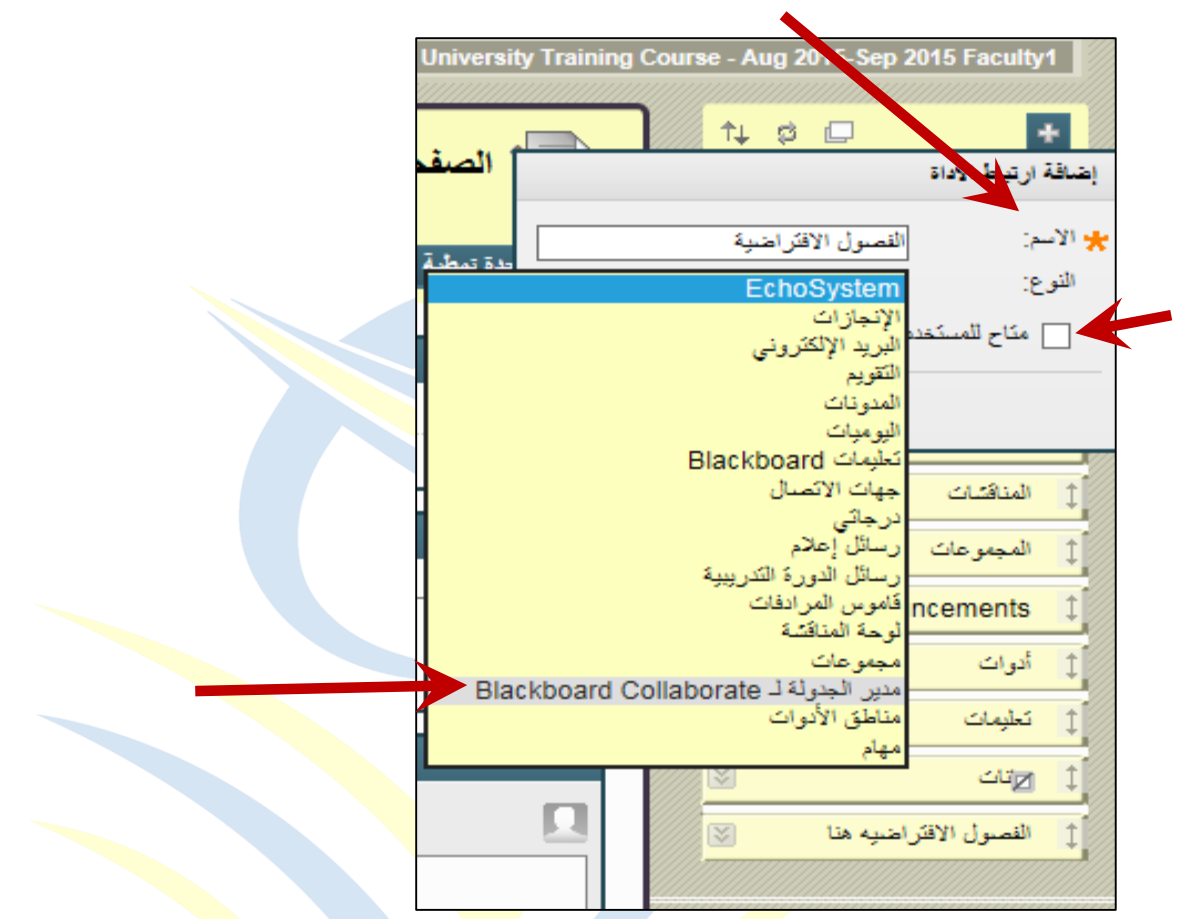

5) ستلاحظ أنه أضيف الى أ<mark>سفل</mark> قائمة الصف<mark>حة الرئيس</mark>ية، وبإمكانك <mark>تغيي</mark>ر موقع الرابط من خلال علامة السهم على يسار الراب<mark>ط، وأيضا بالإم</mark>كان إعادة تسمي<mark>ة الر</mark>ابط، إخفاؤه أو حذفه من خلال علامة الخيارات على يمين الرا<mark>بط.</mark>

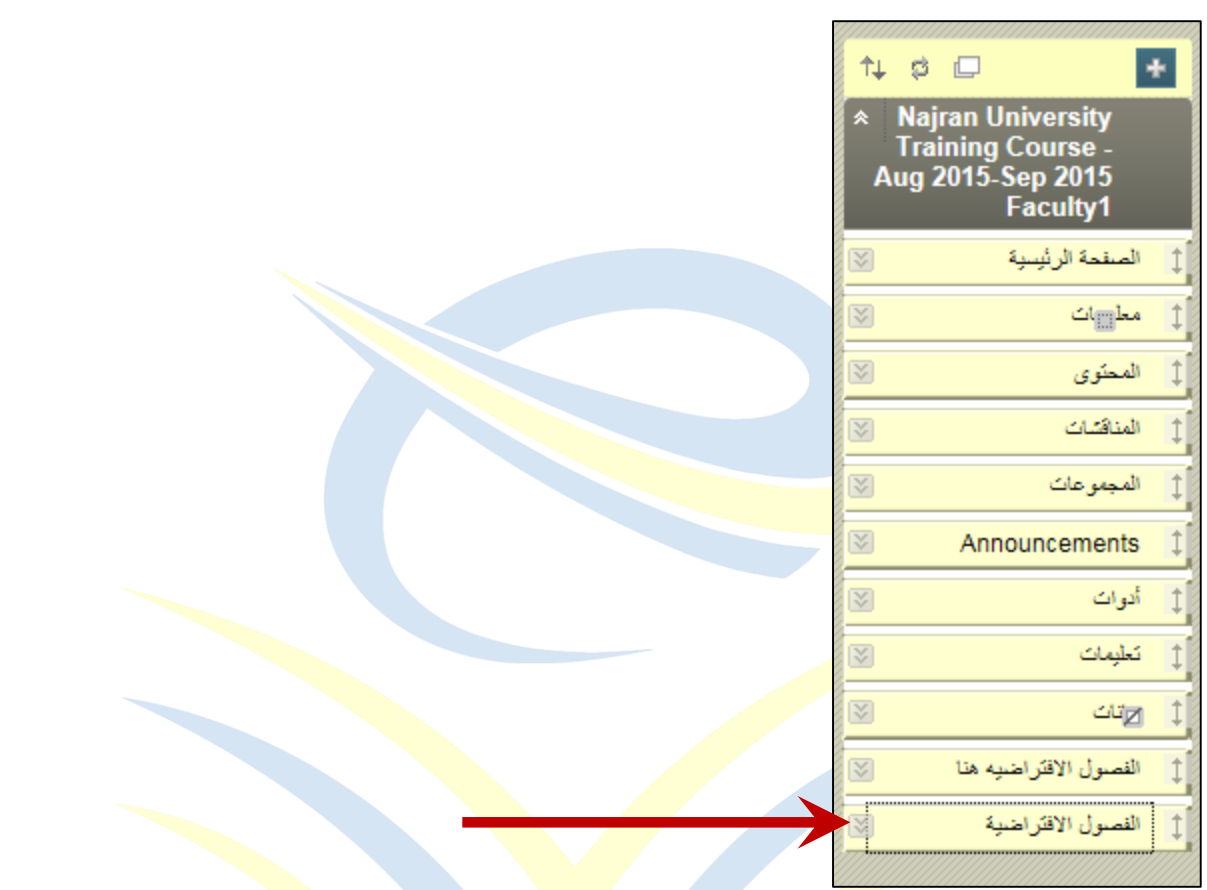

6( اضغط على الرابط للدخول عليه، بعد ذلك اضغط على زر إنشاء جلسة.

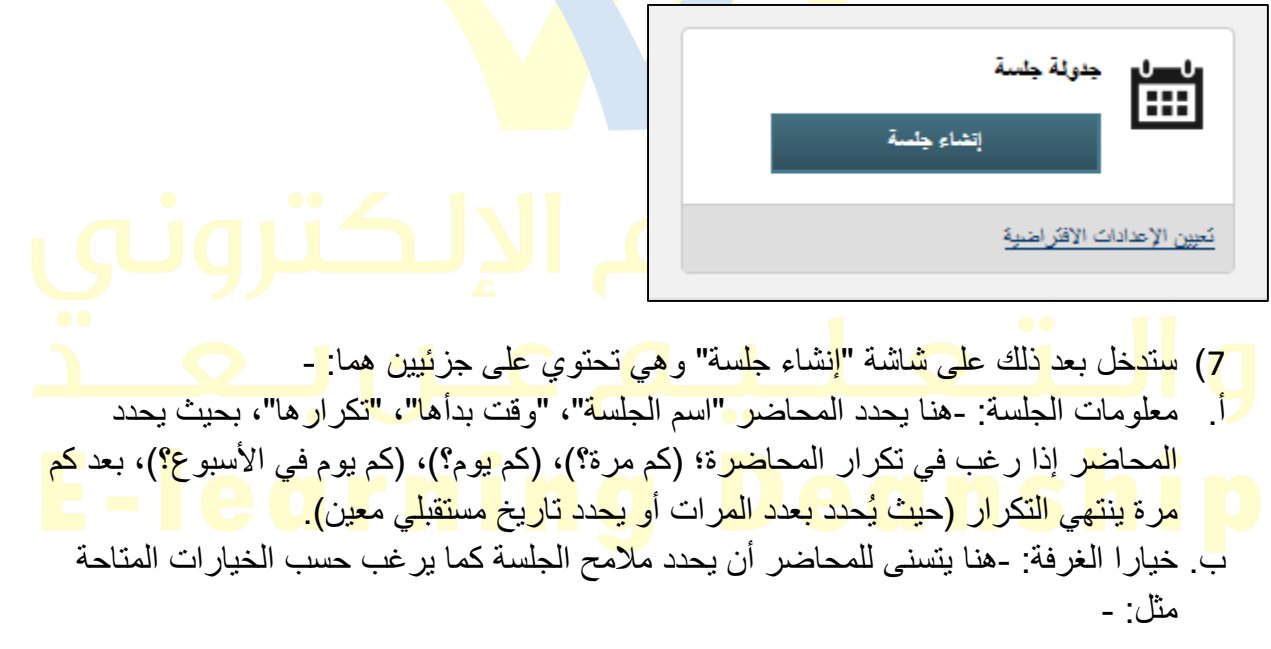

.1 نوع الجلسة: -هل هي دورة تدريبية )بحيث يمكن لجميع المستخدمين المسجلين الحضور(، أو مشتركة )بحيث يمكن لجميع المستخدمين المسجلين في الدورات التدريبية التي تقوم بتدريسها حضور هذه الجلسة(. .2 خيارات االجتماع عبر الهاتف: -هنا يحدد كيف يعقد االجتماع عبر الهاتف. .3 سمات الغرفة: -هنا يحدد المحاضر خيارات الجلسة، اتاحة األدوات للطالب وارفاق ملفات كما يلي: -وضع التسجيل: -هنا يتحكم المحاضر في التسجيل الخاص بالجلسة، )يدوي، تلقائي أو ممكن(. -الحد األقصى للمتحدثين المتزامنين: -يحدد المحاضر الحد األقصى لعدد المتحدثين المتزامنين المسموح به في بدء الجلسة. -الحد األقصى للكاميرات: -يحدد العدد األقصى لعدد كاميرات الويب المتزامنة المسموح به بدء الجلسة. -عرض رسائل خاصة: -يسمح للمنسقين عرض جميع رسائل المحادثة الخاصة في الجلسة. -كل األذونات: -يكون لجميع المشاركين أذونات وصول كاملة لموارد الجلسة مثل الصوت ما الى ذلك. -رفع اليد عند اإلدخال: -يقوم المستخدمون برفع أيديهم تلقائيا عند االنضمام الى الجلسة. -السماح بالدعوات من الجلسات: -يمكن للمنسقين دعوة مستخدمين لالنضمام أثناء الجلسة. -السماح بالضيوف: -القدرة على السماح للضيوف الخارجيين من االنضمام إلى الجلسة. -إخفاء األسماء في التسجيالت: -يتم إخفاء أسماء المشاركين عند عرض التسجيالت. -المحتوى الذي تم تحميله مسبقا:ً -من هنا قم بتحميل ملف ليتم استخدامه في الجلسة، وهنا يمكنك ارفاق ملف عن طريق )استعراض من جهاز الكمبيوتر أو استعراض الدورة التدريبية(.

-أخيرا هناك خانة إلضافة مالحظة إن لزم األمر.

- .4 تكامل مركز التقديرات: -اضافة عمود التقدير بحيث يحتوي على النقاط التي يتحصل عليها الطالب، ويمكن للمحاضر سحب "تقرير الحضور" الذي سيمكنه من دفع النقاط الى "مركز التقديرات".
	- .<mark>5. الأد</mark>وار والوصول<u>: -تح</u>ديد ش<mark>خ</mark>ص ك<mark>م</mark>نسق من قبل المحاضر لمساعدة المحاضر في أثناء الجلسة فيما يلزم، بحيث بإمكانه: -
		- ضم جميع المستخدمين كمنسقين.
	- <mark>ـ أو تقييد الوصول للجلسة بحيث يتم ا</mark>لسماح للمستخدمين الواردين في الإضبافة (عن طريق زر <mark>المسافة )</mark> إضافة منسقين) بالوصول الى الجلسة.
- كما يمكن للمحاضر تعيين أدوار لمستخدمين محددين قبل الجلسة بحيث بإمكانه تحديد )محاضر أو طالب كما يرغب).

 بعد أن ينتهي المحاضر من ادخاالته كما يرغب، يقوم بالضغط على زر "حفظ"، ليتم حفظ التعديالت.

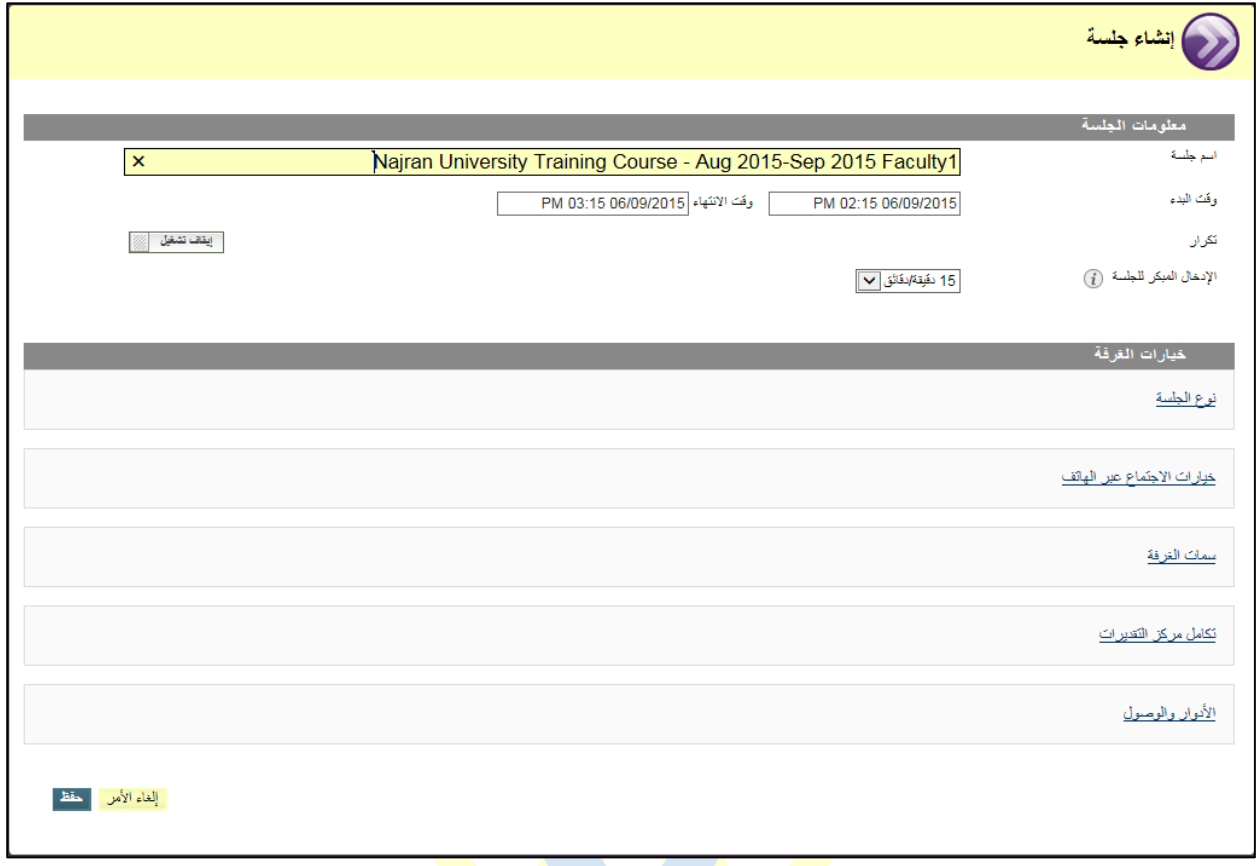

بعد الضغط على زر الحفظ ستظهر لك ال<mark>شاشة ال</mark>تالية، اضغط على زر انضمام الى الغرفة: -

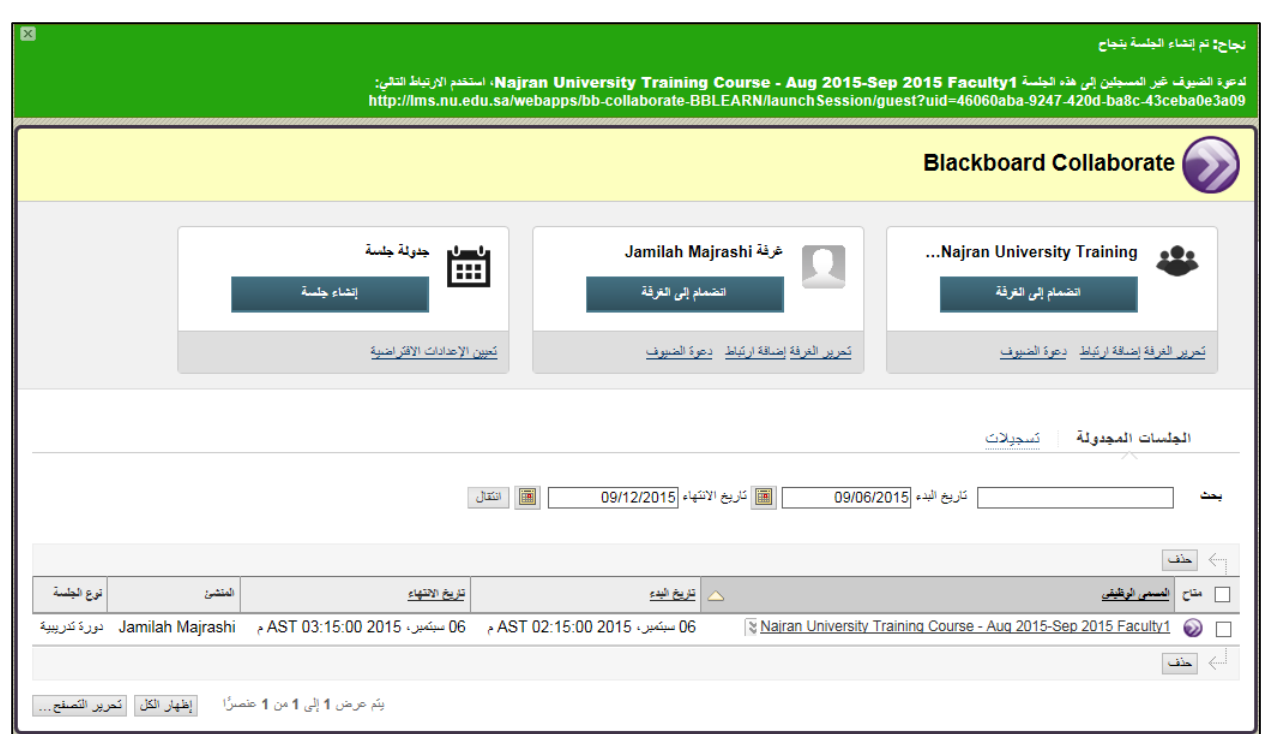

8) ستظهر لك شاشة "تفاصيل الغرفة"<mark>، قم با</mark>لنقر على <mark>زر "</mark>انضمام الى الغرفة"، لتنتقل بعدها الى غر فة الفصل الافتر اضي كالتالي: -

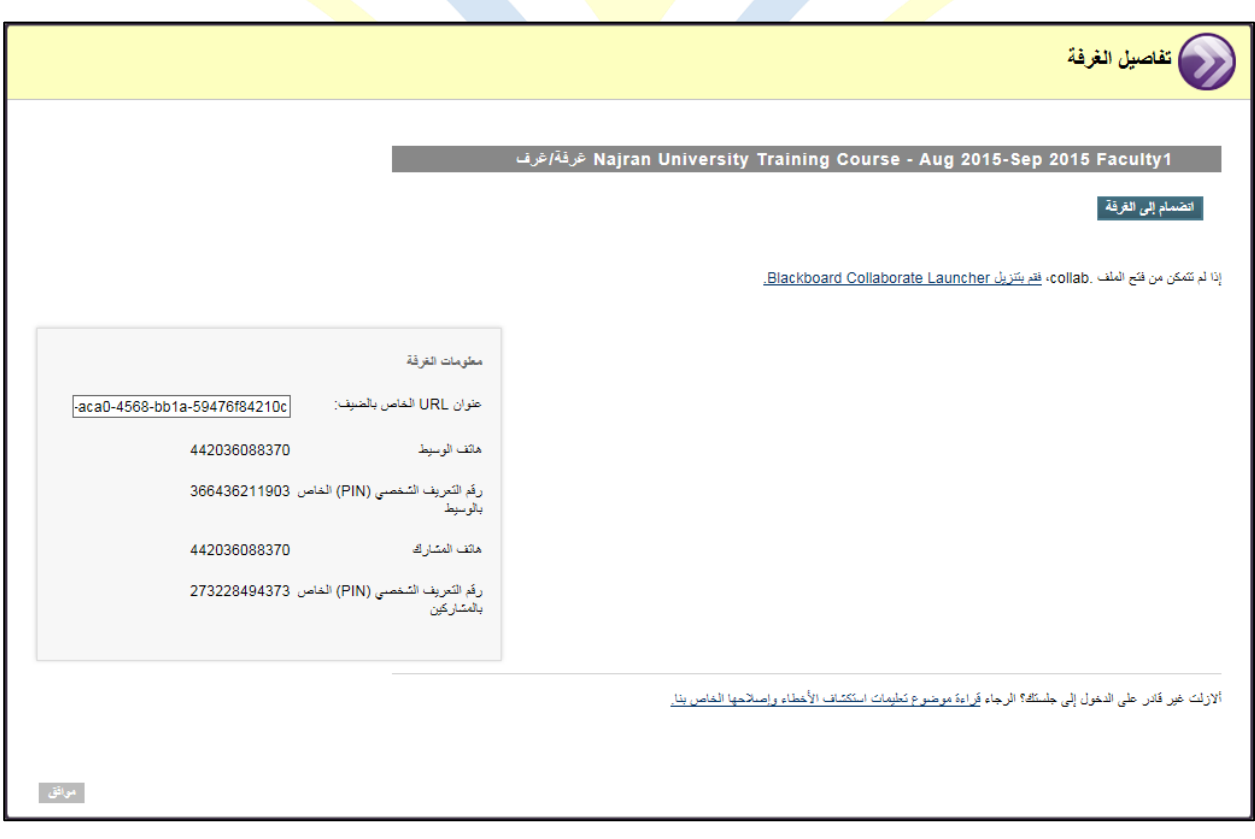

9( إذا لم يتم االنتقال، قم بالضغط على رابط Launcher Collaborate Blackboard، ستظهر لك شاشة "رسالة تنبيهية" فيها زر "تنزيل Launcher"، اضغط على الزر ثم اضغط موافق ثم تشغيل "Run"، أو فتح "Open "كما يظهر في الصور التالية: -

إذا لم تشكن من فتح الملف .collab ؛ فقم بتنزيل Blackboard Collaborate Launcher.

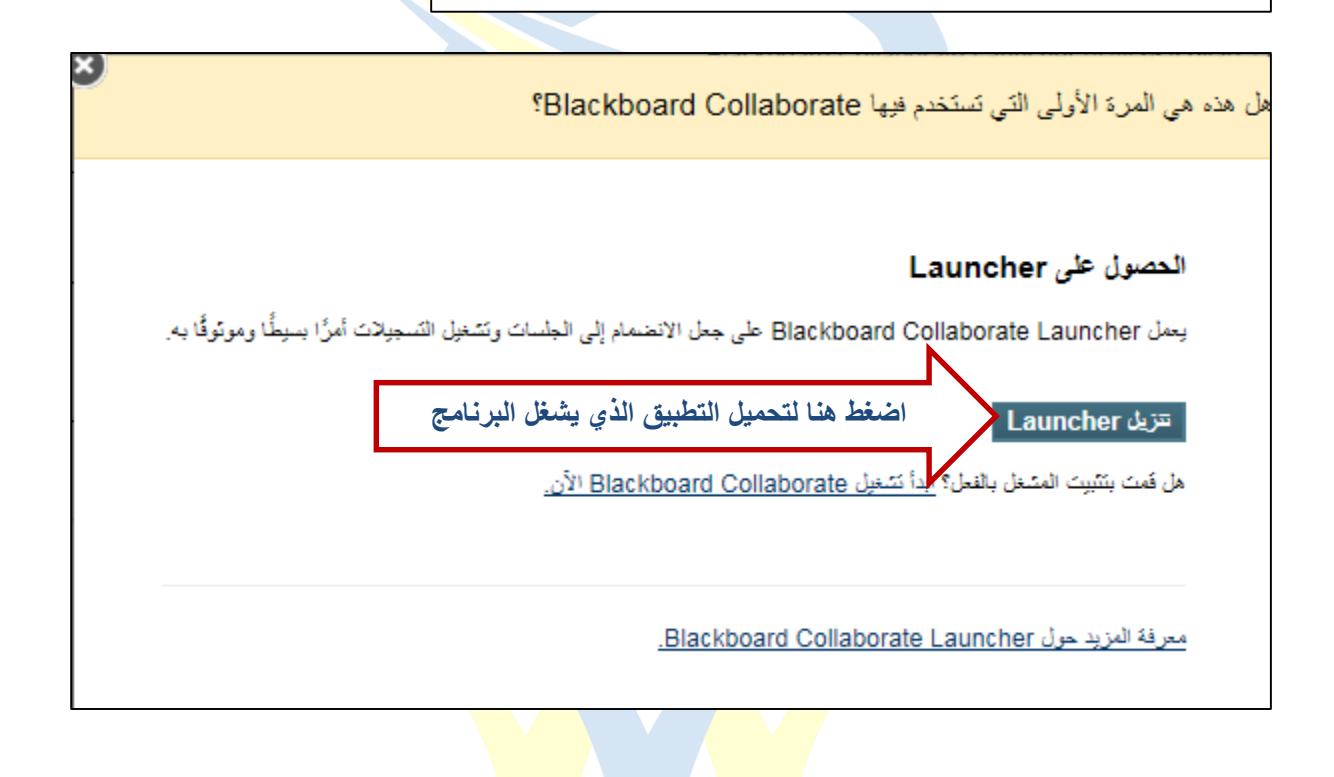

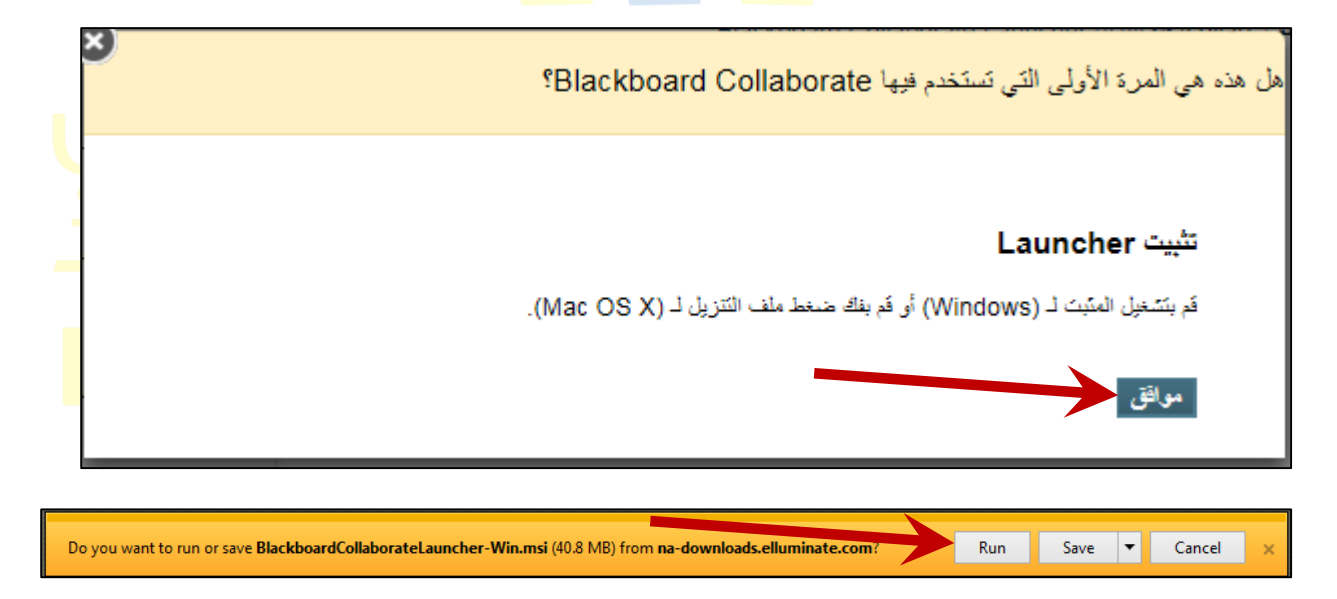

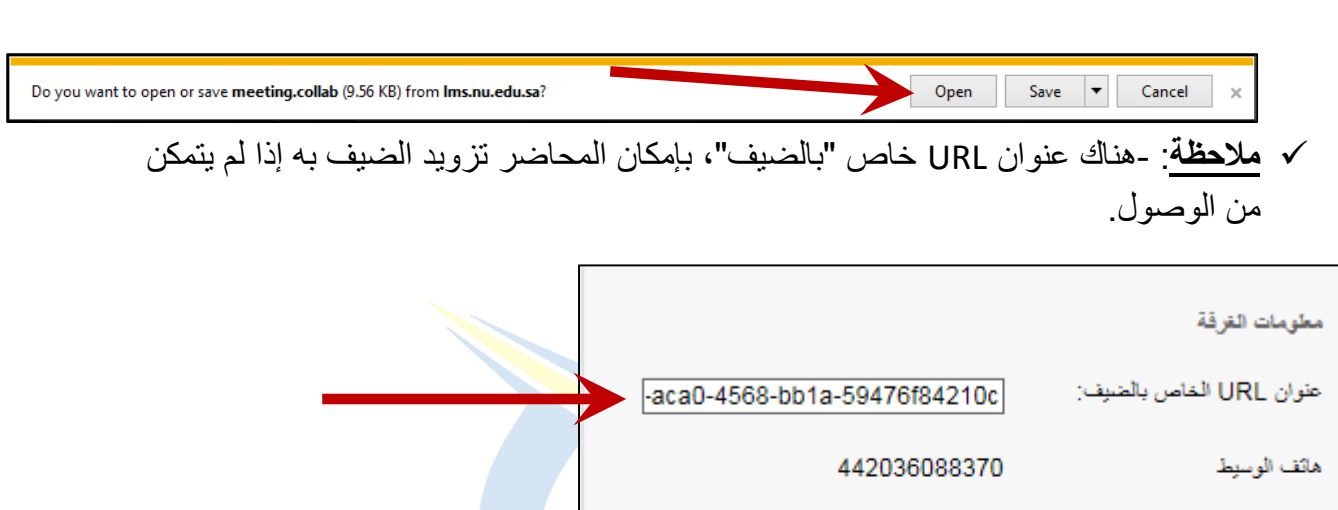

رقَم التَعريف السَّخصي (PIN) الخاص 11903-3664362<br>بالوسيط ماثف المشارك 442036088370

رقم التعريف الشخصي (PIN) الخاص 273228494373<br>بالمشاركين

أخيرا ستُفتح لك غر<mark>فة الفص</mark>ل الافتراضي كما <mark>في الشكل أدناه.</mark>

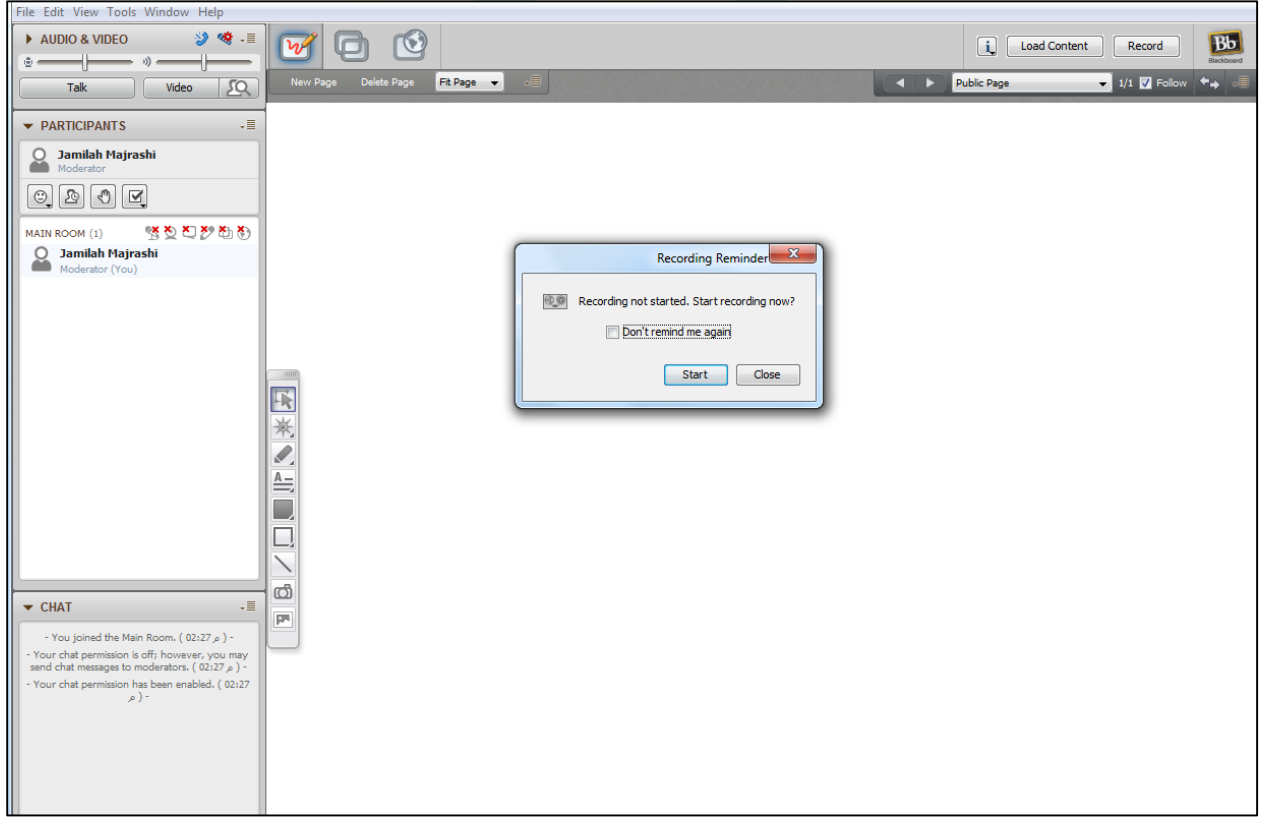